## **Networking printing setup from Windows Visa to Windows XP**

## **Problem:**

Connecting to a printer from Vista to an XP work station.

Normally one would just browse to the networked computer, select the shared printer and select "connect". It would then automatically install the required drivers. Not so in Vista (home premium). You get "Windows cannot connect to the printer. Access is denied"

## **Solution:**

- Go to Control Panel
- Choose Printer and Faxes
- Choose Add Printer
- Choose Add a local printer
- Click on Create a new port
- The default in the drop down box is Local Port. Do not change that. Click Next.
- A dialogue box will appear asking for you to enter a port name. Type in "\\computer name\printer name " where computer name is the name of the computer on the network and printer name is the name of the print share.

Author: cralph Editor: arose Last Edited: 8 -Oct-2007

From: <https://wiki.windwardsoftware.com/>- **Windward Software Wiki**

Permanent link:

**[https://wiki.windwardsoftware.com/doku.php?id=windows\\_vista\\_network\\_printer\\_connection\\_to\\_windows\\_xp&rev=1191886066](https://wiki.windwardsoftware.com/doku.php?id=windows_vista_network_printer_connection_to_windows_xp&rev=1191886066)**

Last update: **2007/10/08 16:27 (17 years ago)**

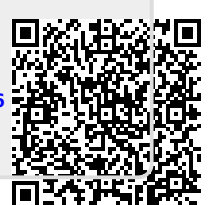